**1 ヶ月間無料で試してみませんか?**

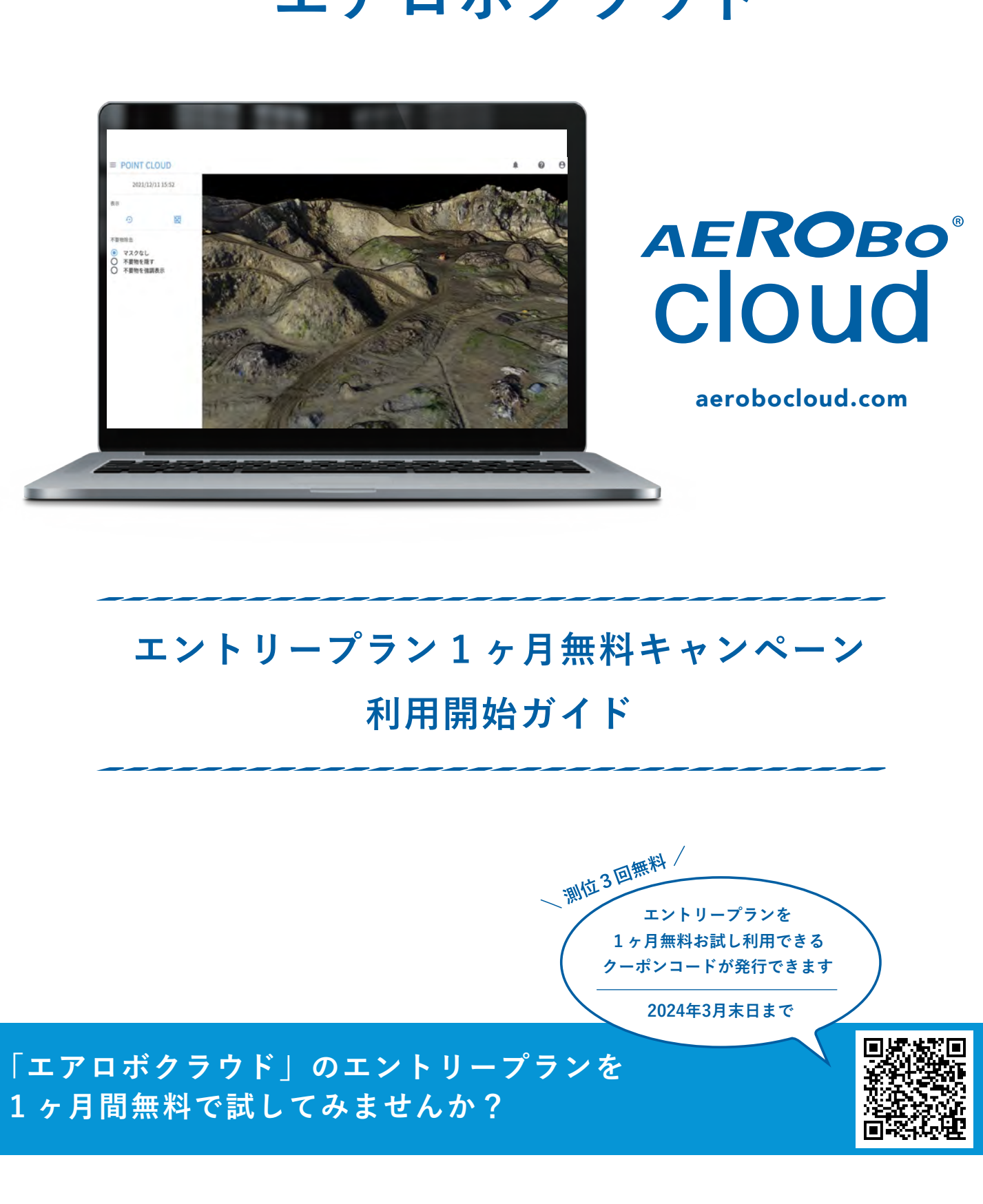

# **写真測量・基準点測量解析クラウド エアロボクラウド**

**エアロセンス株式会社 https://aerosense.co.jp** 〒114-0012 東京都北区田端新町 1-1-14 東京フェライトビル **contactus@aerosense.co.jp** 2023.09 版

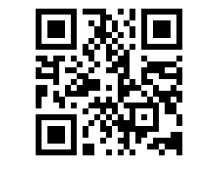

**※サービス画面や仕様は、予告なく変更される場合がございます。予めご了承ください。**

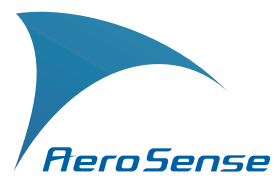

aerobocloud.com

**エアロボクラウドのサイト(https://aerobocloud.com)にアクセスします。「アカウント作成」のボタンを押すと、プ ラン選択へ移動します。「アカウント作成」のボタンを押します。**

### **各規約を読み、お客様の情報を入力します。**

### **アカウント作成画面へ移動します。**

**利用規約などの重要事項(「AEROBO® クラウド サービス利用規約」「個人情報の取り扱いについて」「特定商取 引法に基づく表記」)をよくお読みいただき、内容に同意いただけましたら「確認しました」横のチェックボックスを クリック。チェックボックスをオンにします。**

**※スクロールバーを動かし、文章を最後まで読むとチェックボックスをオンにできます。**

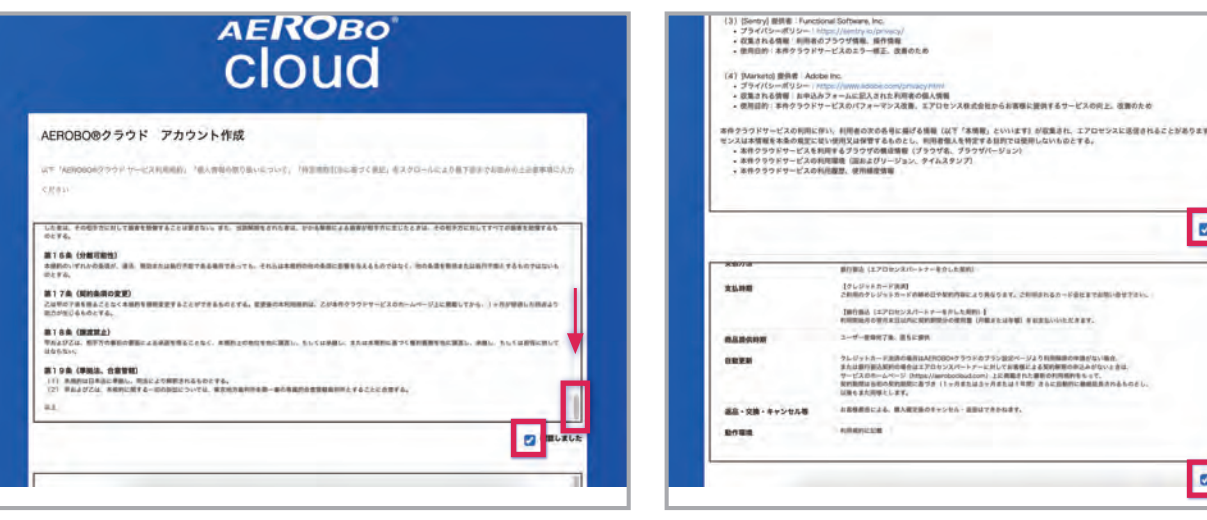

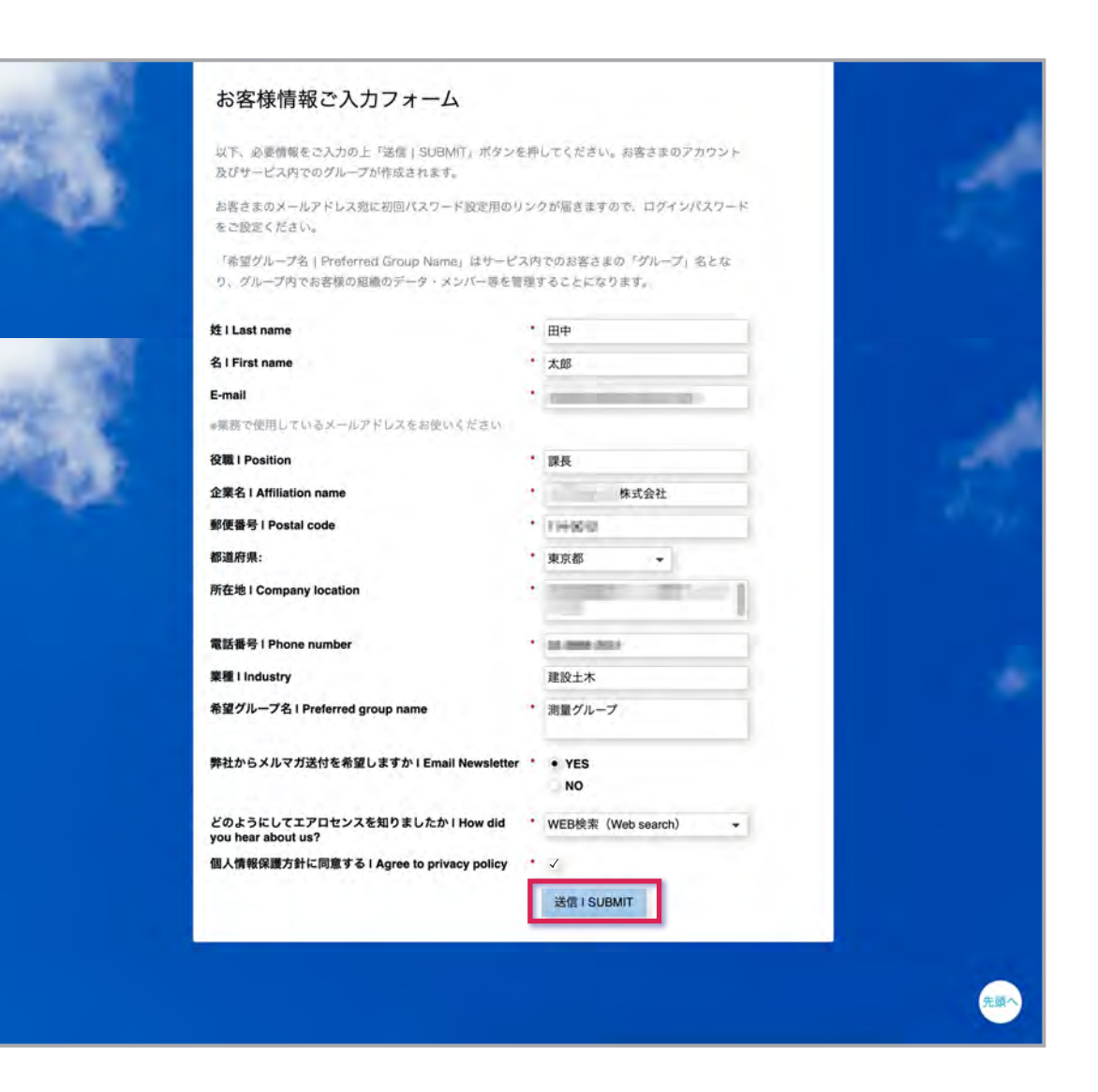

**下記の画面が表示されると、登録したメールアドレスに「AEROBO® クラウド へのログイン」という件名のメールが 配信されます。**

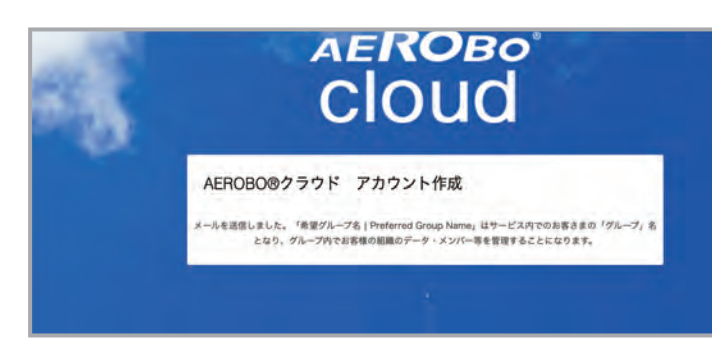

**必要項目(\*マーク付きの項目)を漏れなく入力したら、「送信|SUBMIT」をクリックし、次の画面に進みます。**

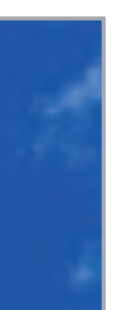

## **表示が切り替わったら、入力したメールアドレスに届いているメールを確認します。**

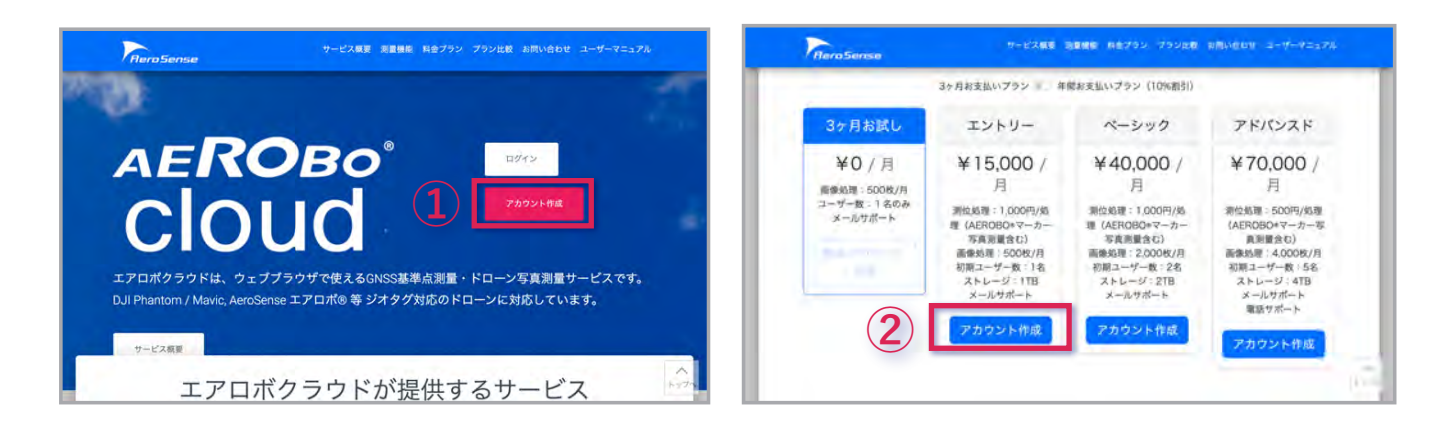

**「ログイン」ボタンを押します。**

**アカウント情報を入力する画面に切り替わります。メールアドレスとパスワードを入力し、「サインイン」ボタンを押します。 所属グループが表示されます。グループ名が記載されたボタンをクリックします。**

### **エアロボクラウドにログインします。**

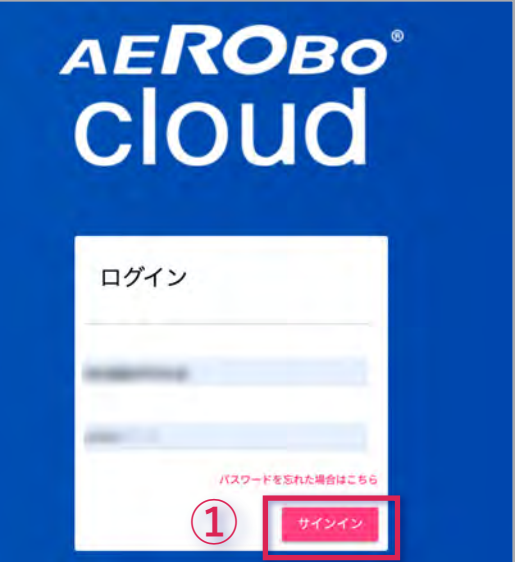

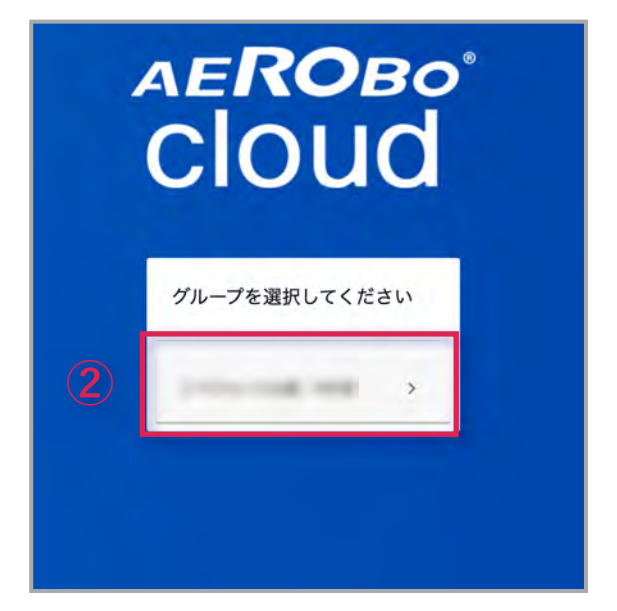

**メールを開き「AEROBO® クラウドにログイン」と書かれたリンクをクリックします。**

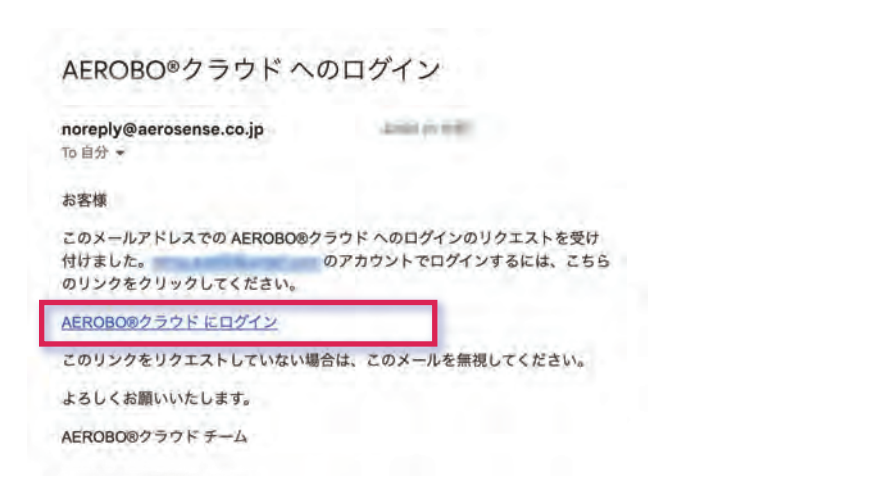

# ReroSense サービス概要 測量機能 料金プラン プラン比較 a **AEROBO®** cloud エアロボクラウドは、ウェブブラウザで使えるGNSS基準点測量·ドローン写真 DJI Phantom / Mavic, AeroSense エアロボ®等 ジオタグ対応のドローンに対応し サービス容器

### **アカウントのパスワード設定をおこないます。**

**「AEROBO® クラウド アカウント作成」と書かれた画面が表示されたらパスワード(2 回)を入力後「パスワード設定」ボタン を押し、アカウント設定を完了させます。**

**アカウント作成が完了すると、下記(右図)の画面が表示されます。「トップページ」ボタンを押して、トップページに戻ります。**

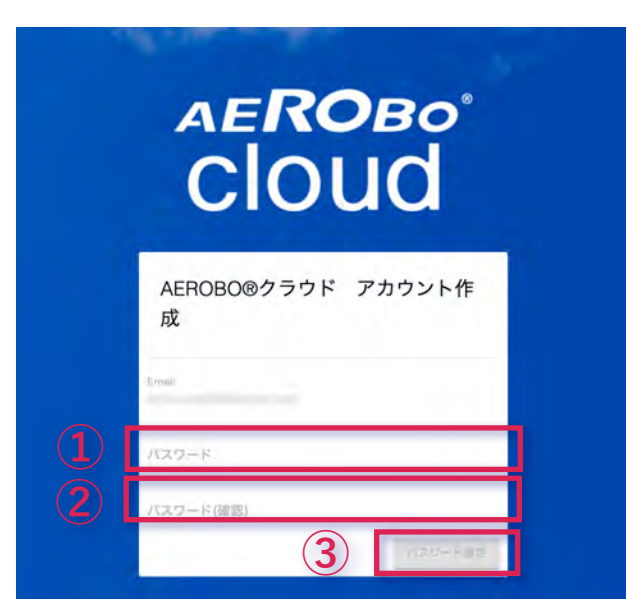

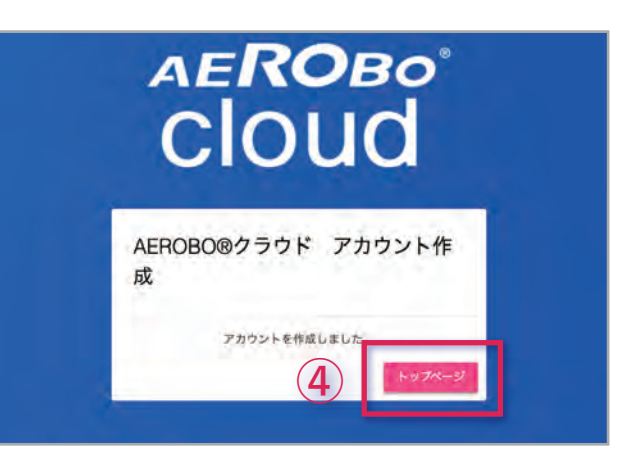

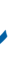

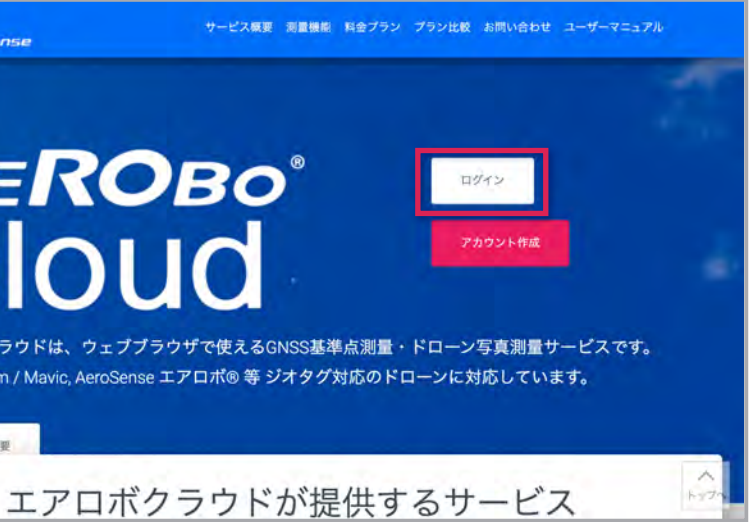

**解析に使用できるサンプルデータと操作ガイドをダウンロードします。ダウンロードデータの中に解析を始めるための操 作ガイド「エアロボクラウド操作ガイド .pdf」が入っています。 操作ガイドにそって「エアロボクラウド」の各機能をお試しください。**

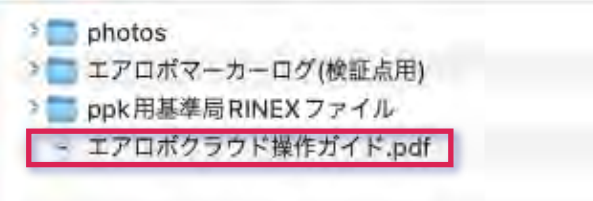

**※オンラインストレージの仕様上、ウィルススキャンを実施しない旨が表示されますが、ファイルは安全です。 「このままダウンロード」ボタンをクリックしてください。**

**利用を開始すると下記の画面が表示されます。右上の「サンプルデータダウンロード」ボタンを押します。**

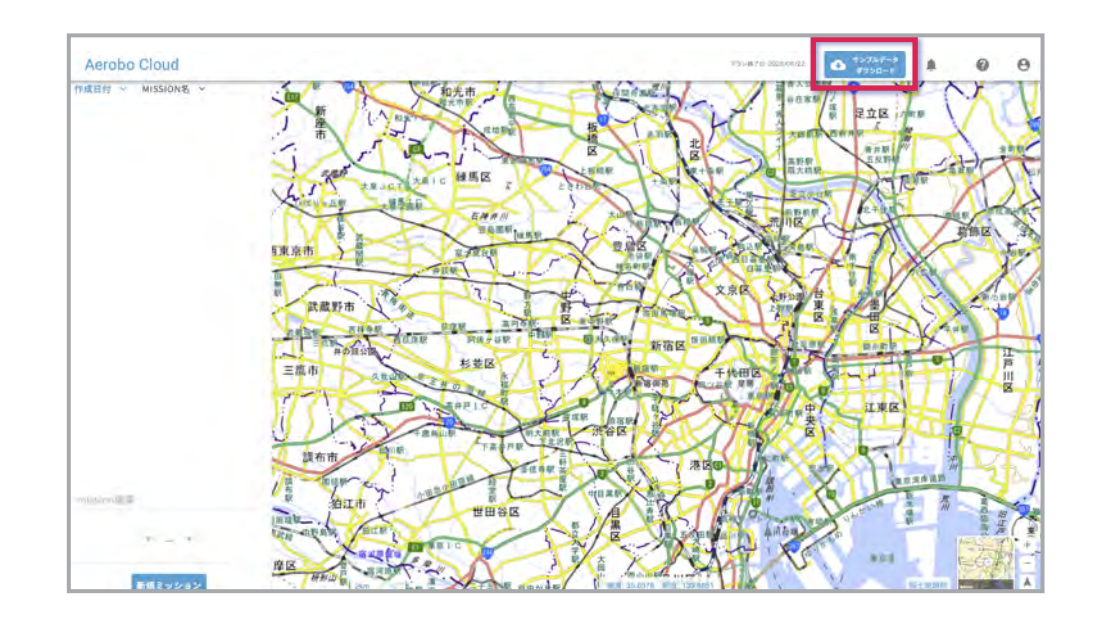

### **ボタンを押すと、ストレージの画面が表示されるので、「このままダウンロード」ボタンを押します。**

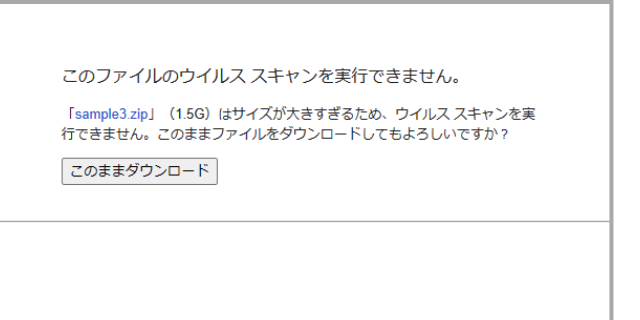

### **お試し利用開始にあたり、必要な素材や操作ガイドをダウンロードします。**

**ログインが完了するとプラン選択をおこなう画面が表示されます。エントリープラン枠内の「選択」ボタンを押し、続け て「お支払い選択」タブをクリックします。**

**下記ポップアップ表示されるので、クーポンコードを入力し、「OK」ボタンを押します。**

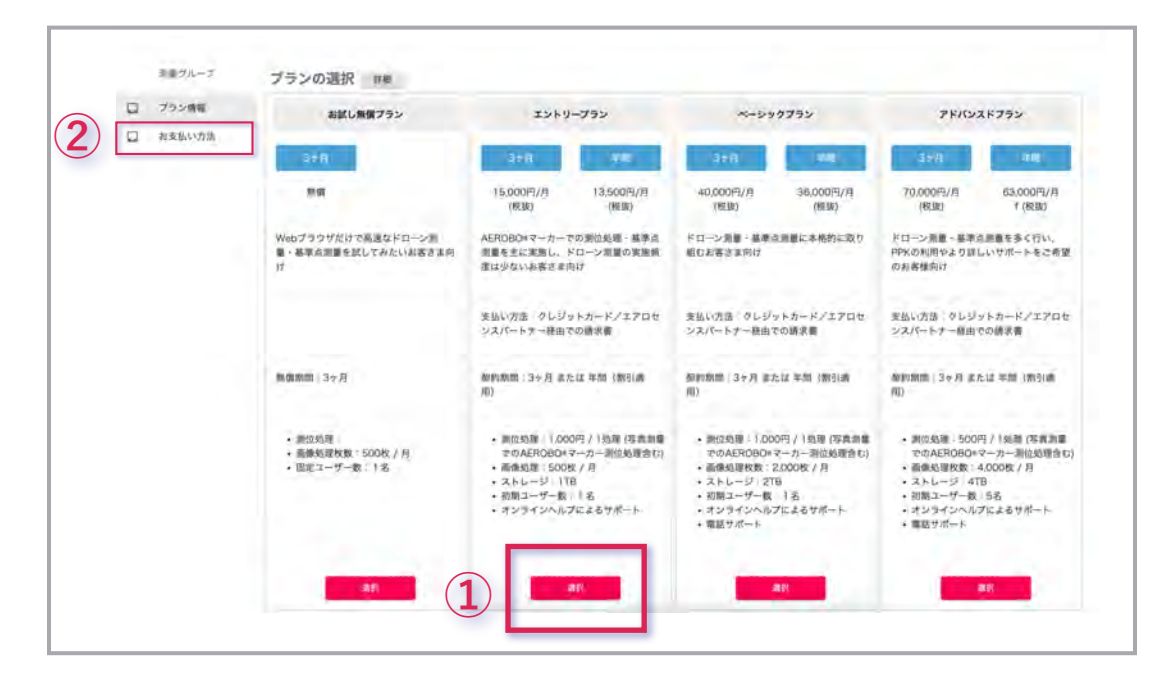

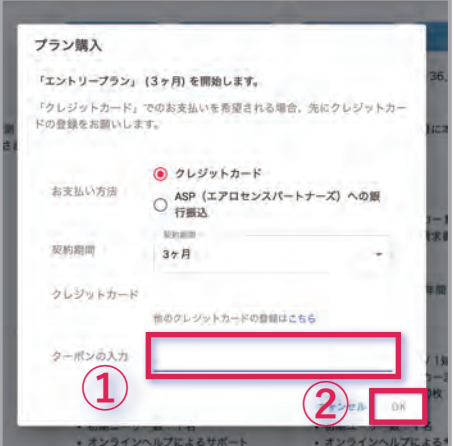

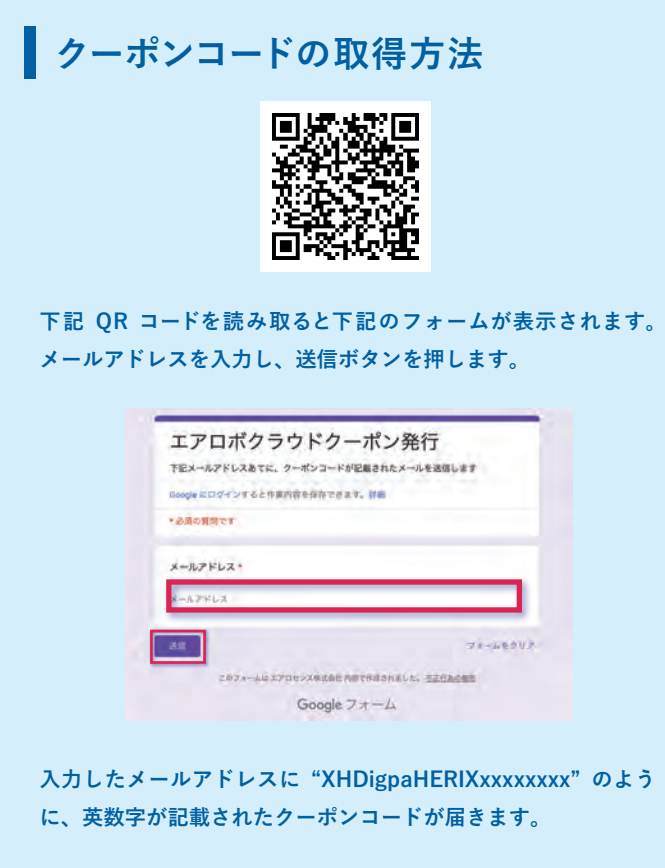

**※上記コードは実際のクーポンコードとは異なります**

### **エントリープランに無料クーポンを適用させます。**